# **To switch an 8000 FIPP communications from the USB to the RS232 connector**

**Caution: Changing the BIOS settings on an 8000 should only be done by a computer technician. Changing any settings incorrectly can render an 8000 inoperable.**

**Turn off the 8000.**

**Plug a USB keyboard into one of the USB host connectors on the back of the 8000.**

**Turn on the 8000 and repeatedly press the Del key until the 8000 enters the BIOS setting mode.** 

**Press the down arrow key on the USB keyboard till the Integrated Peripherals is highlighted as in photo 1**

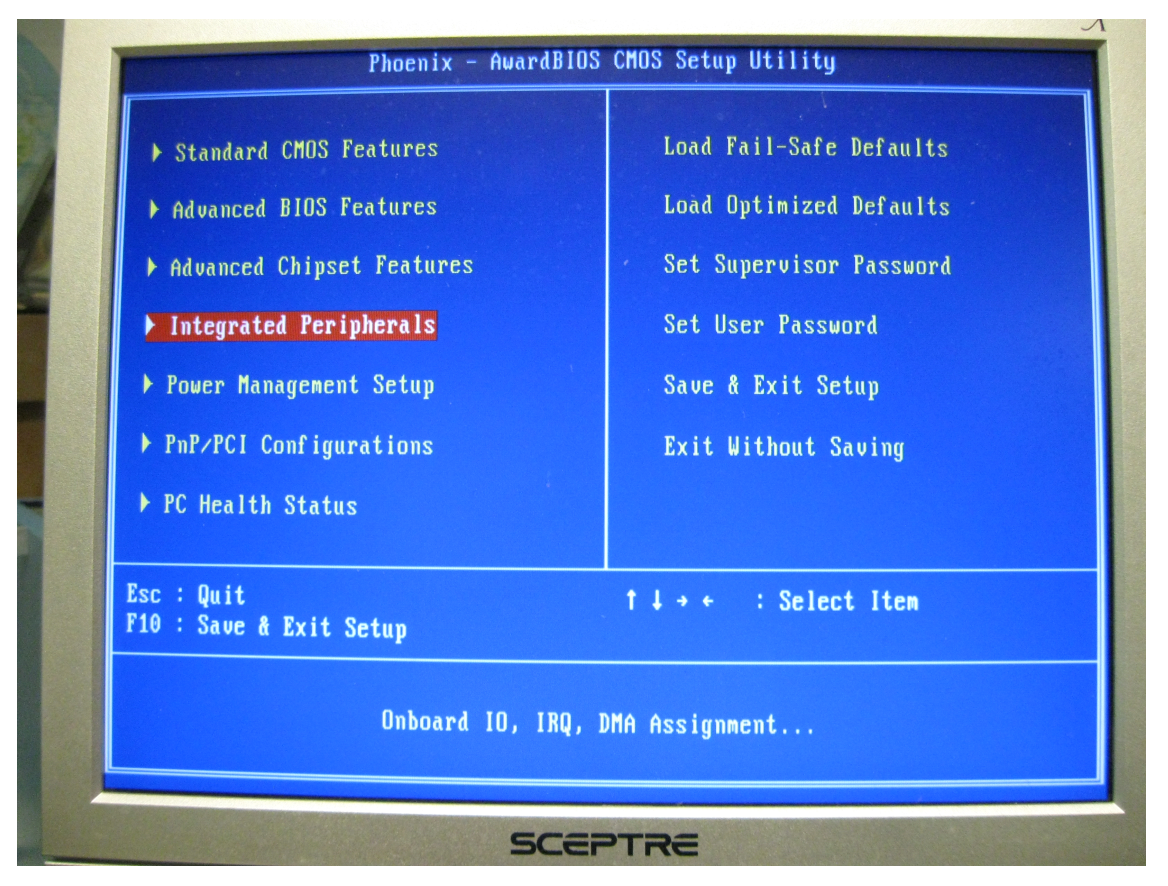

**Press the Enter key to enter the Integrated Peripherals screen as shown in Photo 2.**

**Photo 2 shows the Onboard Serial Port 1 and Onboard Serial Port 2 as they are normally set to use the USB for FIPP communications. This is how they should look right now.**

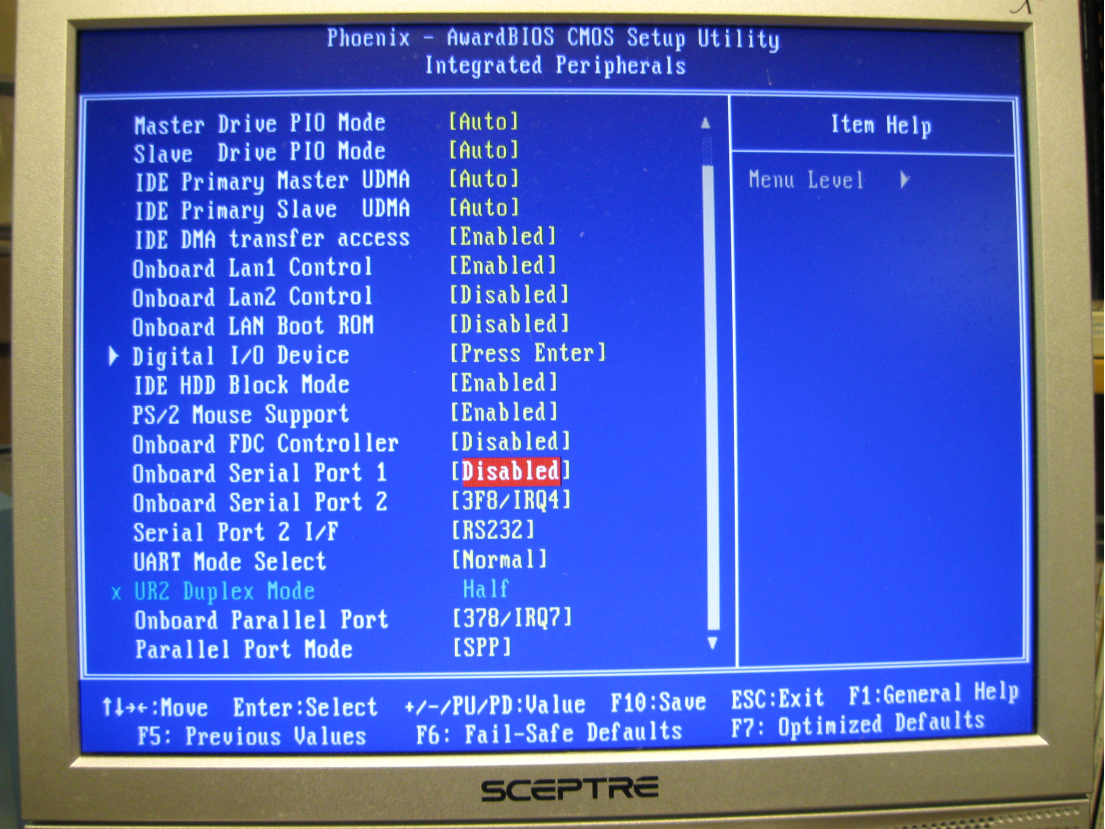

**Use the USB keyboard down arrow key to select the Onboard Serial Port 1 setting. Use the Page up key to select 3F8/IRQ4. Use the USB keyboard down arrow key to select the Onboard Serial Port 2 setting. Use the Page up key to select Disabled. These two settings should now look like those in Photo 3.**

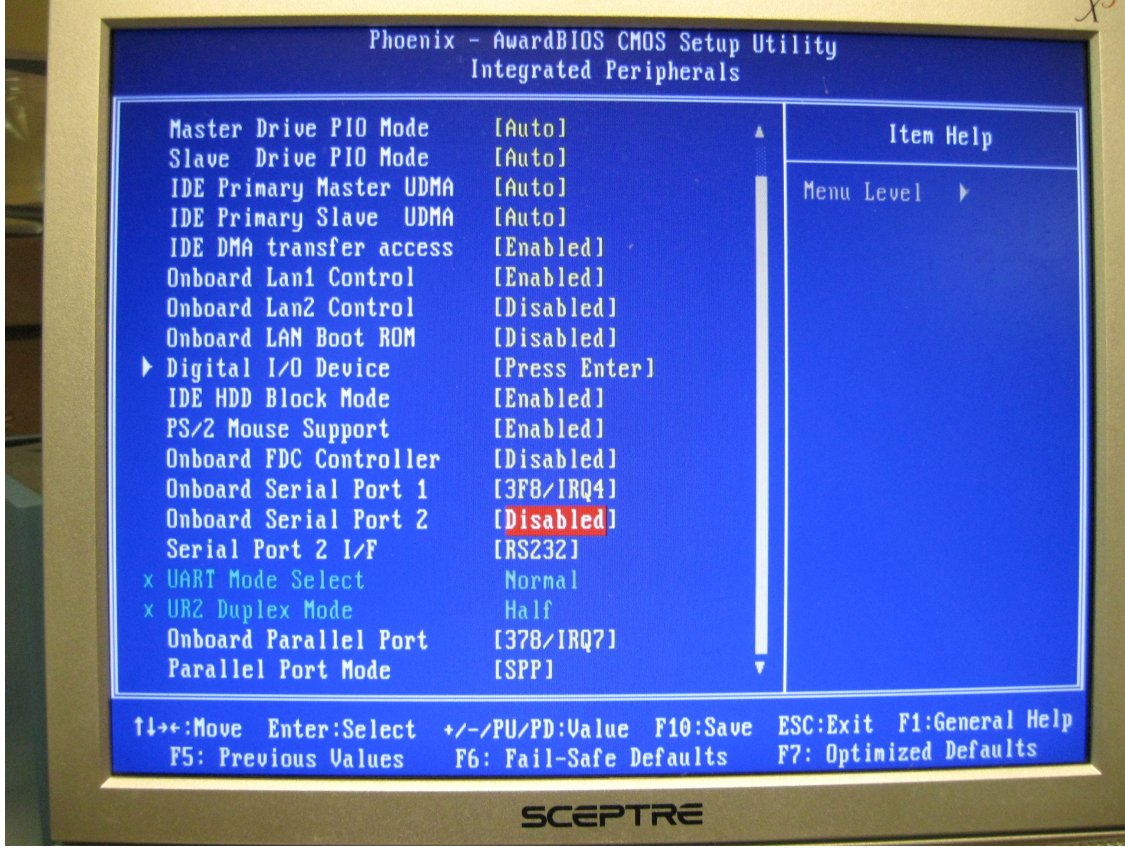

**Press the Esc key on the USB keyboard. Press the down arrow key on the USB keyboard until the Save& Exit Setup is highlighted on the screen. This is the selection shown in Photo 4. Press the return key. When the BIOS displays "SAVE to CMOS and EXIT (Y/N)? Y", press the return key again. The 8000 will now reboot. Unplug the USB keyboard from the 8000.**

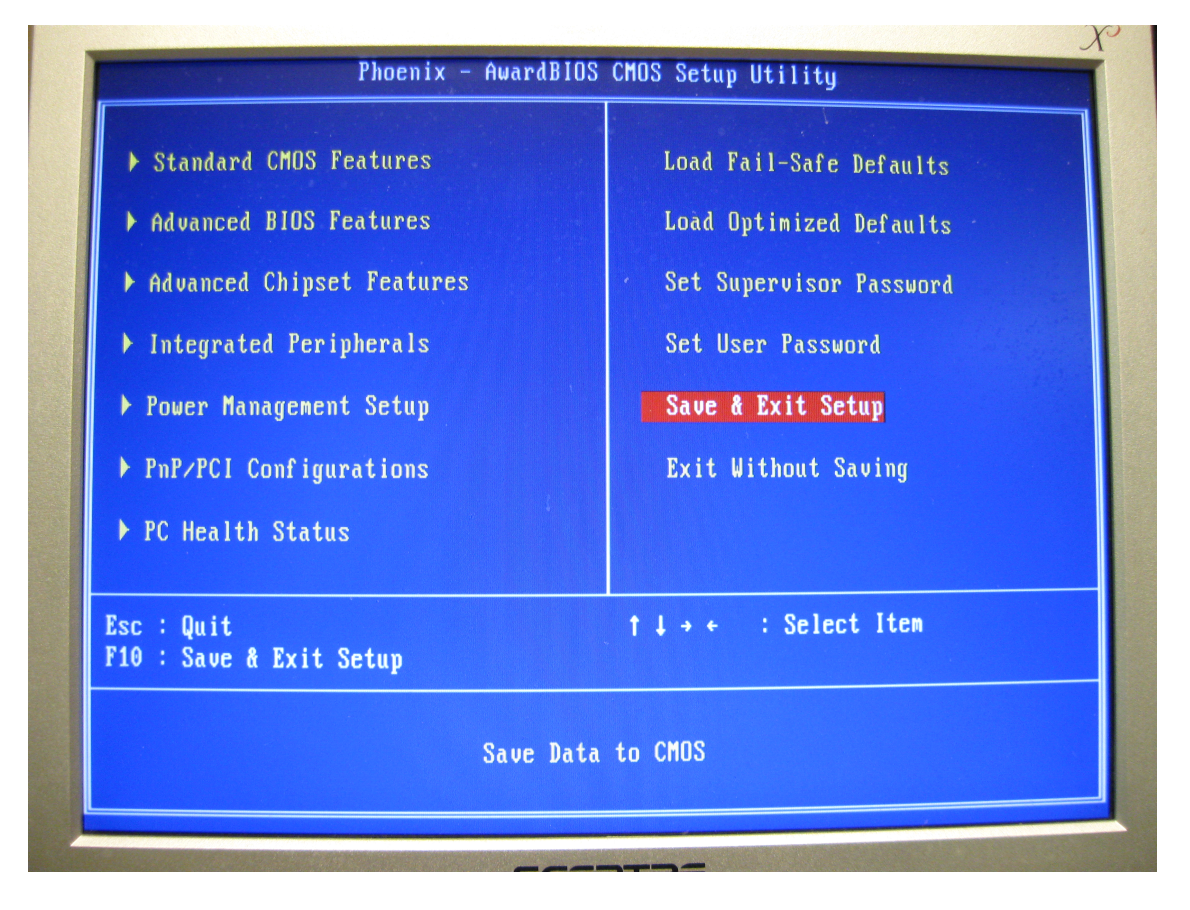